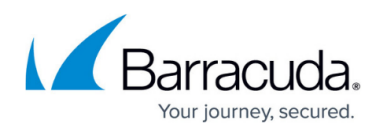

# **How to Create Custom Applications**

#### <https://campus.barracuda.com/doc/93194893/>

Custom applications allow you to extend the predefined application database used by the [Policies.](http://campus.barracuda.com/doc/93194239/)

There are two types of custom applications:

- **Custom Network Applications** Allow you to handle multiple protocols, destinations, or ports in any combination. The matching criteria are based on the OSI model layer 3 and 4 (network and transport layer). Multiple application endpoints can be used. The destination can either be an IP address, network or domain which gets resolved to IP addresses for the matching.
- **Custom Web Applications** The matching criteria are based on the OSI model layer 7 and are limited to HTTP and HTTPS. The HTTP/S requests and responses are used for matching. For HTTPS, the server name indication SNI is used to extract the destination information, whereas for HTTP the header information is used for determination.

#### **Create a New Custom Network Application**

- 1. Go to<https://cloudgenwan.barracudanetworks.com/> and log in with your existing Barracuda Cloud Control account.
- 2. Go to **CUSTOM APPS**.
- 3. Click **NEW CUSTOM APPLICATION**.
- 4. Select **New Custom Network Application**.
- 5. The **New Custom Network Application** window opens. Specify values for the following:
	- **Name** Enter a name for the custom application.
	- **Description** Enter a description for the custom application.
	- **Protocol** Select the protocol from the drop-down menu.
	- **Destination** Specify the destination. It can be either an IP address, a network, or a domain, which gets resolved to IP addresses for the matching.
	- **First Port** T he first port in the range of ports used by this custom application.
	- **Last Port** The last port in the range of ports used by this custom application.
	- **Category** Select the category from the drop-down menu.

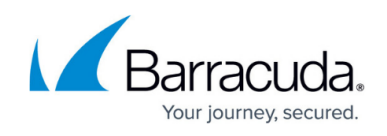

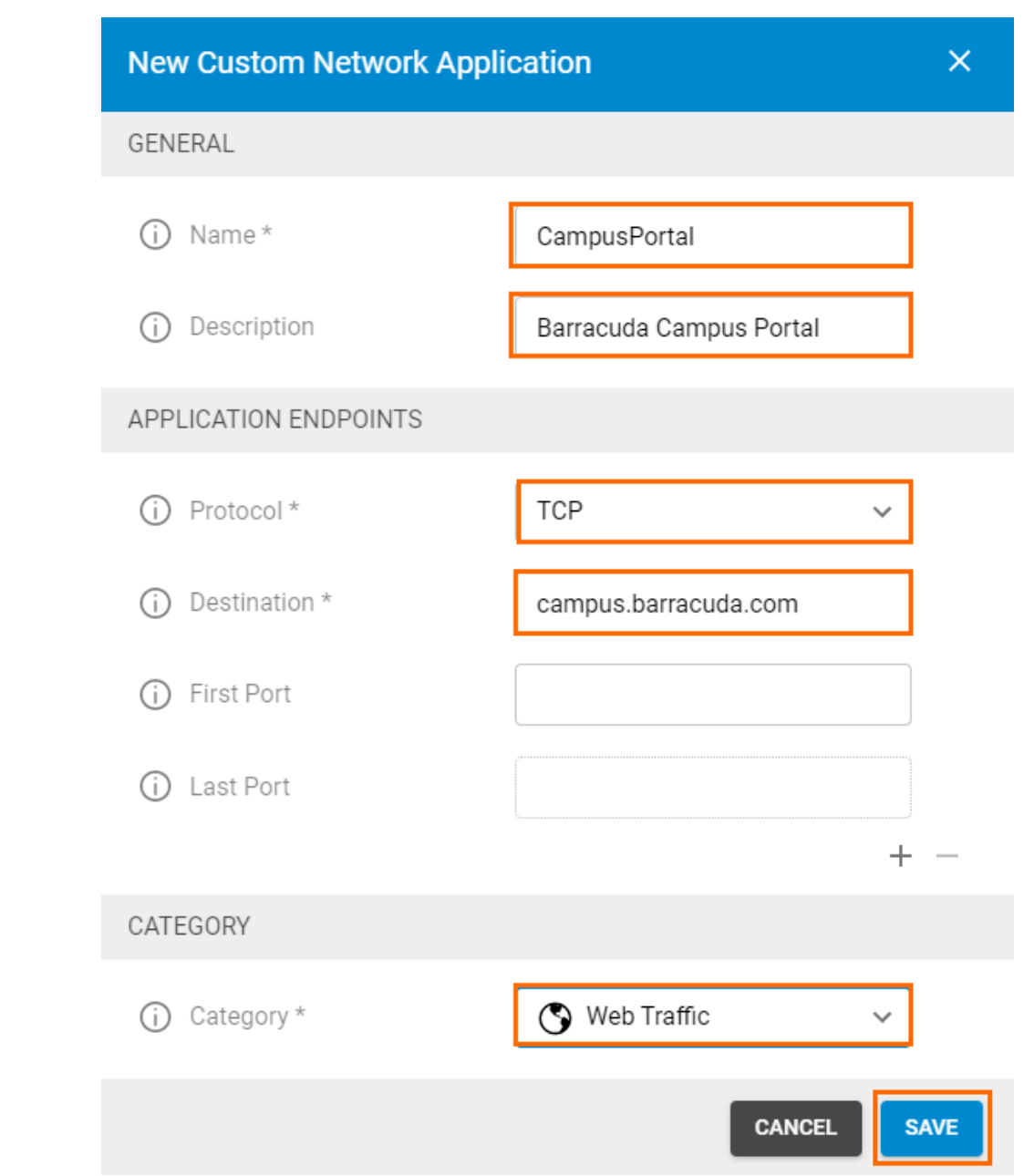

#### 6. Click **SAVE**.

### **Create a New Custom Web Application**

- 1. Go to<https://cloudgenwan.barracudanetworks.com/> and log in with your existing Barracuda Cloud Control account.
- 2. Go to **CUSTOM APPS**.
- 3. Click **NEW CUSTOM APPLICATION**.
- 4. Select **New Custom Web Application**.
- 5. The **New Custom Web Application** window opens. Specify values for the following: **Name** – Enter a name for the custom application.

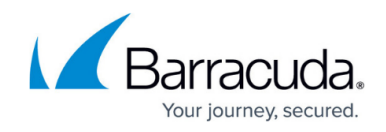

- **Description** Enter a description for the custom application.
- **Destination** Enter the destination and click **+**.
- **Category** Select the category from the drop-down menu.

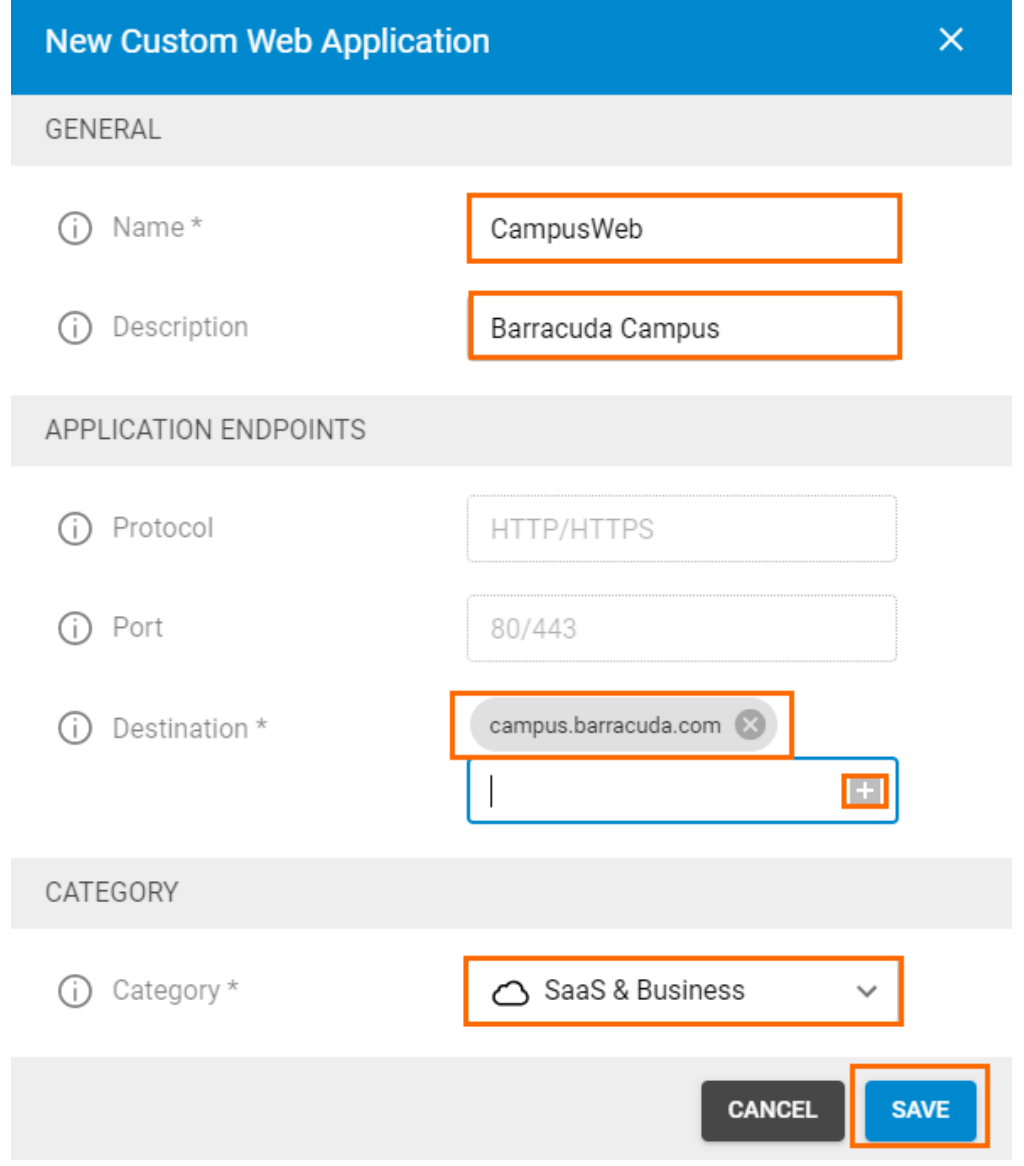

6. Click **SAVE**.

## Barracuda CloudGen WAN

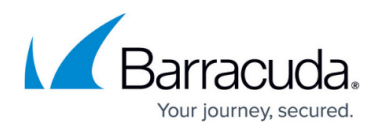

#### **Figures**

- 1. custom\_app\_network.png
- 2. web\_app.png

© Barracuda Networks Inc., 2024 The information contained within this document is confidential and proprietary to Barracuda Networks Inc. No portion of this document may be copied, distributed, publicized or used for other than internal documentary purposes without the written consent of an official representative of Barracuda Networks Inc. All specifications are subject to change without notice. Barracuda Networks Inc. assumes no responsibility for any inaccuracies in this document. Barracuda Networks Inc. reserves the right to change, modify, transfer, or otherwise revise this publication without notice.